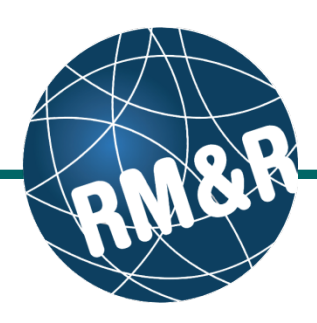

## **Step 1**

Access the **referral queue** by following the '**How do I access the referral queue'** guide.

## **Step 2**

There are two options to filter and refine the referral queue. You can filter by status and by referral update status

- **Status to filter the referral queue by** referral status, click on the **Status** dropdown **(2a)**. Select desired referral status(es) by clicking on the associated check box(es) **(2b)**
- $\blacksquare$  Updates you can filter the referral queue based on 3 different referral update statuses, click on the **Updates** dropdown **(2c)**:
	- o **No Updates (2d)** referrals that have never been updated since sent
	- o **Review Not Required (2e)** referrals that have been updated and reviewed by a user at the receiving organization
	- o **Review Required (2f)–** referrals that have been updated but not reviewed at the receiving organization

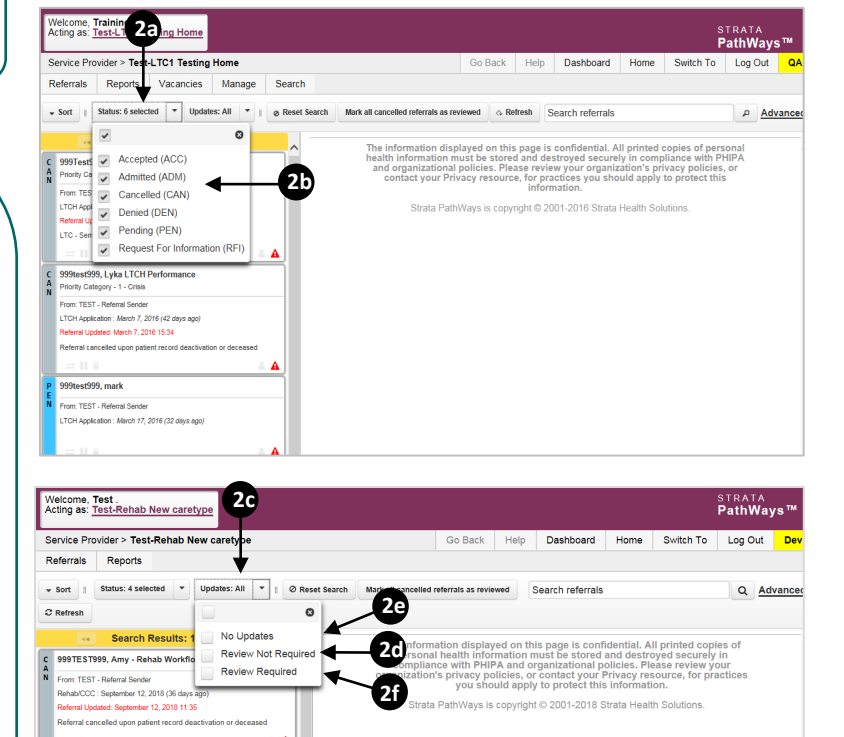

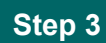

Once you've selected you filter(s), click the **Refresh** button **(3a**). Matching patients will be displayed in the referral queue **(3b).** In this example, we have filtered referrals to those that are either reviewed or have no updates.

## **Step 4**

To revert to the original Referral Queue showing all referrals, click on **Reset Search (4)** at anytime**.** 

For more information on referral search options, please view the **'How do I search referrals'** guide.

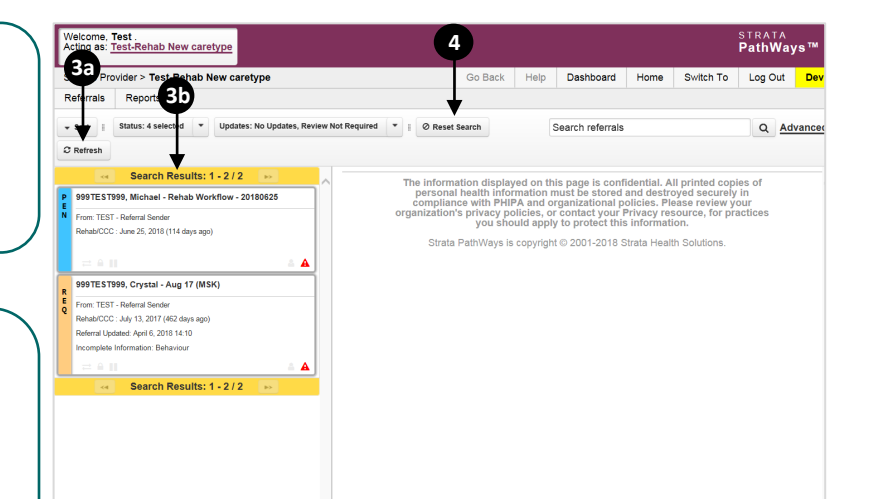

999TEST999, Michael - Rehab Workflow - 20180628 From: TEST - Referral Sender<br>RehablCCC : June 25, 2018 (114 days ago)

999TEST999, Mentesnot - Editing Rehab Workflow - Apr 2

From: TEST - Referral Sende Rehab/CCC : April 26, 2018 (175 days ago) .<br>Referral Updated: April 26, 2018 11:4 Rehab/CCC - Referral Sent in Error